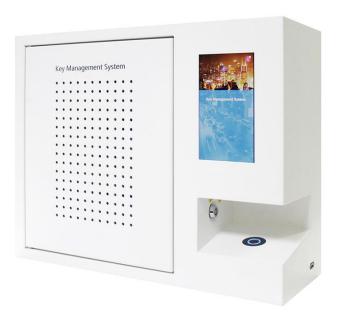

# Landwell Intelligent Key Management System User Guide

V1.2

07/22/2021

# Version History

| Version | Date      | Who   | Description                            | Approved by |
|---------|-----------|-------|----------------------------------------|-------------|
| 1.0     | 7/16/2021 | Bruce | Initial version                        |             |
| 1.1     | 7/22/2021 | Bruce | Add information of the WEB managemnent |             |

## Contents

| Version History                         | 1  |
|-----------------------------------------|----|
| 1.INTRODUCTION                          | 4  |
| 1.1 Summary of Key Management System    | 4  |
| 1.2 Glossary overview                   | 4  |
| 2.A-180E OVERVIEW                       | 5  |
| 2.1 Panel                               | 5  |
| 2.2 The Touch Screen                    | 6  |
| 2.2.1 Screen Saver                      | 6  |
| 2.2.2 Touch Command                     | 6  |
| 2.3 Network                             | 6  |
| 2.4 A-180E Technical Details            | 7  |
| 3. FIRST STARTING                       | 7  |
| 4. USYING THE SYSTEM                    | 8  |
| 4.1 Logging into the system             | 8  |
| 4.2 Removing & returning keys           | 8  |
| 3.3 Keys Status Icons                   | 9  |
| 3.5 Key Lookup                          | 9  |
| 3.6 Change Password                     | 9  |
| 4. ADMIN MENU                           | 10 |
| 4.1 Cabinet                             | 10 |
| 4.2 Keys                                | 11 |
| 4.3 Users                               | 11 |
| 4.4 Permissions                         | 12 |
| 4.5 multi-Verification                  | 12 |
| 4.6 Events                              | 13 |
| 4.7 Reports                             | 13 |
| 4.8 System Settings                     | 14 |
| 5.Replacing a Key-Fob                   |    |
| 6.How to remove keys in a power failure | 15 |
| 7.WEB Management                        | 15 |

| 7.1 Function List                      | 15 |
|----------------------------------------|----|
| 7.2 Main Pages                         | 16 |
| 7.2.1 Home Page                        | 16 |
| 7.2.2 Settings                         | 17 |
| 7.2.3 Key Reservation and Application  | 19 |
| 7.2.4 Reports                          |    |
| 8.Applications for Cell Phone          |    |
| 8.1 How to obtain and activate the app |    |
| 8.2 How to modify password             |    |
| 8.3 Key overview                       |    |
| 8.4 Reservation and approval           |    |
| 8.5 Records                            |    |
| 0.4 hout Us                            |    |

## 1.INTRODUCTION

This User Guide has been prepared to assist you (the end user) with the operating basics of the Landwell A-180E. It covers the relevant knowledge about how to use the intelligent key cabinet device and software, which is a supplement to the in-depth product training that you get from our experienced project manager after the system installation and commissioning. Please keep this guide handy for those times when you need to remember how to Add Users, Add Keys, run Reports, or other options.

## 1.1 Summary of Key Management System

Landwell's A-180E is an electronic key management system with full control of physical keys. It allows businesses to better protect their commercial assets like vehicles, machinery, and equipment. The system is made by LANDWELL and is a locked physical cabinet that has individual locks for each key inside. Once an authorized user gains to the locker, they can get access to the specific keys they have permission to use. The system automatically records when a key is signed out and by whom. This increases the level of accountability with your staff, which improves the responsibility and care they have with the organization's vehicles and equipment.

## 1.2 Glossary overview

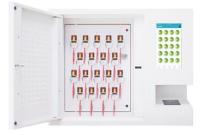

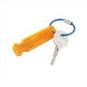

- [1] **System** The term 'system' refers to the A-180E unit.
- [2] **Key-Fob** The heart of the A-180E system. It contains a small RFID chip which allows the system to identify the keys(s) attached.
- [3] **Security Seal** The Security Seal is used to attach the key(s) to the Key-Fob. Once the seal has been crimped, the only way to detach the keys from the Key-Fob is to cut the security seal using a pair of heavy-duty cutters.
- [4] **Users** Users are added to the system by an administrator and can either be a standard user or another administrator. This is done from the user wizard in the admin section of the A-180E.

- [5] **Permissions** The permissions section of the A-180E allows you to easily identify who has access to what keys and allows you to edit each user's permission.
  - [6] **Permission Group** A set of users with the same operation authority and the same key authority
- [7] **Multi-Verification** The person using the key will not be allowed to remove the preset key(set) unless one of the preset person(s) login to A-180E to provide proof
  - [8] **Event** The purpose of using the key
- [9] **Reservation** Key reservation is a short-term exclusive use of the available keys within the permissions. The initiation takes effect immediately. During the validity period, no one except the administrator can access the key.
- [10] **Application** Key application is a request for temporary access to the key, and it will take effect after the administrator approves it.

## 2.A-180E OVERVIEW

The Landwell A-180E system uses touch screen technology for an easy, user friendly interface. A-180E does not require the use of a stylus or any other navigation device, to use the system simply click on the desired buttons with your finger.

#### 2.1 Panel

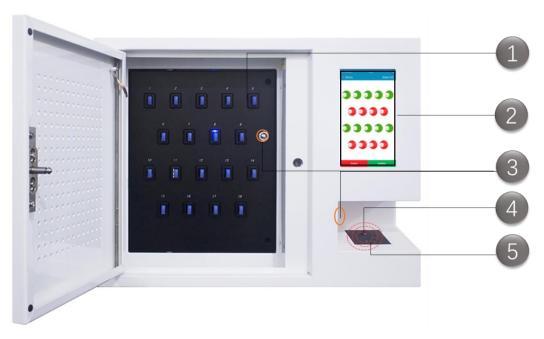

Fingure 2-1 A-180E Panel

①Key Slot – Key receptor slot. Provide functions such as locking, monitoring, identification and indication of keys.

- 27" Touch Screen Built in Android OS, and provide user friendly interaction.
- (3) Mechanical lock Open the cabinet door and remove keys manually.
- 4RFID Reader Reading Key-Fobs and user cards.
- ⑤ Fingerprint Reader Collecting user fingerprints.

### 2.2 The Touch Screen

#### 2.2.1 Screen Saver

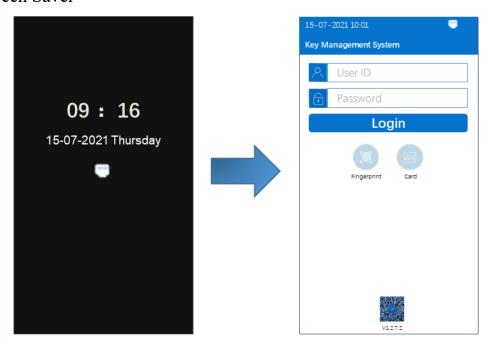

If the A-180e system is not active for 30 seconds (or other settings), then the system will go into 'Standby page'. To use the system again simply press anywhere on the touch screen.

#### 2.2.2 Touch Command

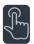

Click - Selecting an onscreen button then immediately releasing will activate it.

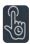

Click & Hold - Selecting and holding certain directional buttons will cycle through menus and various options

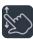

Scroll: Swiping up and down on a list or menu will allow you to scroll through the various

### 2.3 Network

There are two networking mode for Landwell A-180E: Ethernet and Wi-Fi. It is necessary to complete the network configuration when the system is first run. And, you can change it while logging into A-180E via administrator account later.

## 2.4 A-180E Technical Details

|          | Product Name             | Intelligent Key Management System |
|----------|--------------------------|-----------------------------------|
|          | Model number             | A-180E                            |
| Basic    | Key-Slots                | 18 pieces                         |
| Property | Materials                | Cold Rolled Steel                 |
| Property | Surface Treatment        | Paint baking                      |
|          | Dimension(mm)            | (W)500 X (H)400 X (D)180          |
|          | Weight                   | 16Kg net                          |
|          | Operation System         | Built-in Android                  |
|          | Display                  | 7" Touch screen                   |
|          | Network mode             | Wi-Fi + Ethernet                  |
| Master   | Data Storage             | Cloud, Local memory               |
| Control  | Door lock                | Electronic lock                   |
|          | Key Access ways          | Fingerprint + Card + Password     |
|          | Finger Recognition Time  | ≈ 0.6s (1:1)                      |
|          | User Card Type           | 125KHz / 13.56MHz(option)         |
|          | Working Voltage          | DC 12V 5A(max)                    |
| Others   | Power Supply             | AC 100∼240V 50∼60Hz               |
|          | Temperature and humidity | -20∼70℃, ≤95% RH                  |

# 3. FIRST STARTING

#### Connect the internet and set time zone

Settings > System, then complete the above configuration in Android OS.

### **System registration**

Enter your "department name" which provided by the sales manager in the text box on the last line when internet is connected. As shown on the right.

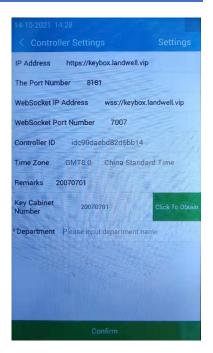

# 4. USYING THE SYSTEM

To use A-180E a user with the correct credentials must login at the system.

## 4.1 Logging into the system

There are three methods to log in the A-180E system:

- ID + Password;
- ID + Fingerprint;
- Swiping your staff Card;

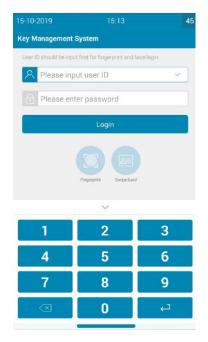

## 4.2 Removing & returning keys

Removing a key is a handed operation.

- Log in the system.
- The screen will show which keys you can gain. Authorised Keys will be illuminated green. Unauthorised keys will be illuminated red.
- 3. Press the icon on screen for the key you wish to remove
- 4. The door will open.
- 5. The system will unlock the Key-Fob illuminated blue.
- 6. Remove the key and close the door.

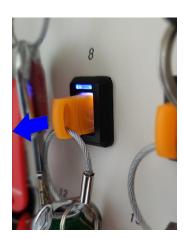

#### Return a Key

- 1. Swipe the Key-Fob on the external RFID reader.
- 2. The door will open.
- 3. The position illuminated blue indicate the correct slot.
- 4. Insert Key-Fob into matching slot.
- 5. Close the door.

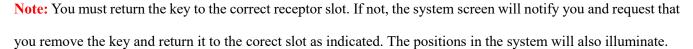

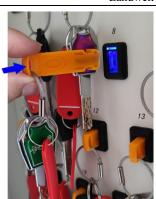

## 3.3 Keys Status Icons

| 01      |  |
|---------|--|
| <u></u> |  |
| 02      |  |

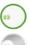

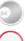

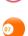

Present Key

No Permission

Key Taken

Key Unregistered

Incorrect key slot

Reserved

## 3.5 Key Lookup

When swiping the touch screen left or right without log in the system, you can view the status and usage details of all keys, know whether the keys are available, who is currently using them, and so on.

## 3.6 Change Password

When a user is logged in, he/she can change password himself in the [Me] menu.

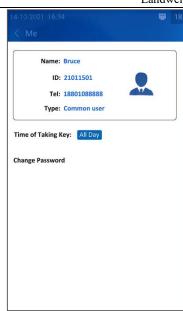

## 4. ADMIN MENU

This section of the user guide will take you through the admin menu and all of its features.

All the settings, except the registration of keys, user card, fingerprint, can be realized through website or A-180E. For convenience, I will only introduce the setting method on A-180E.

## 4.1 Cabinet

In the [Cabinet settings] menu, the following can be set:

- System Name
- Maximum time of door opening
- Whether Key Preview on/off
- Whether Event on/off
- Whether multi-verification on/off
- Whether login required when returning the key

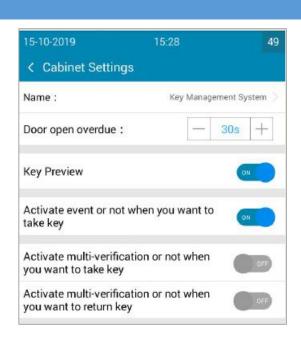

## 4.2 Keys

In the [Key Settings] menu, the following can be achieved. Among them, the key registration is usually the primary setting for system operation.

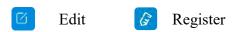

- Register one Key-Fob (the selected)
- Register all Key-Fobs (while no key selected)
- Rename a key
- Edit keys maximum time for use

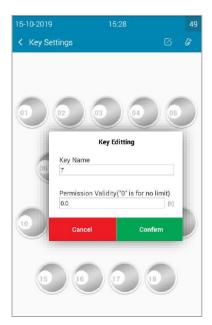

#### 4.3 Users

From the admin menu click the user's button. To add, edit or delete a user, login to the system and navigate to the admin menu. From the admin menu select the user's button.

- ID User's identity, should be 4-11 digits.
- Password user's authentication, should be 3-11 digits. The password can only be modified by yourself or reset by the administrator.
- Name Full name suggested
- Tel
- Type type of keys/menu permission
  - ♦ Admin, all permissions except to create an admin account
  - ♦ Common User, Key permissions granted by the admin
  - ♦ Custom, set of key/menu permissions granted by the admin
- The time of taking keys When the user can remove keys.
- Fingerprint and User card registrations

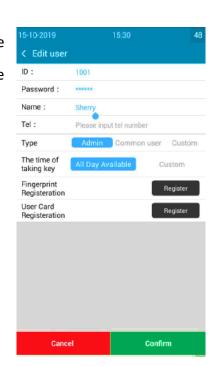

#### 4.4 Permissions

Set key permissions for the user selected, following the images on the right. Green means he/she can access the key, and red is opposite.

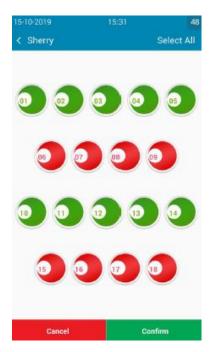

## 4.5 multi-Verification

Multi-Verification, the person(s) will not be allowed to remove the preset key(set) unless one of other preset person(s) log in to A-180E to provide proof.

Multi-verification gives multiple protection of key safety. This means if one user wishes to use a key, he or she is required to obtain another user's permission or finalization of the request, the key will then be released. Important key leads to vital assets usually are suggested to use multi-verification function.

E.g, If Liu wants to take office key number 5, he is required to ask verifier Sherry to confirm this request. Otherwise, the key cannot be released.

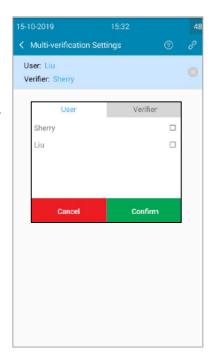

## 4.6 Events

Event, the purpose of using the key. When the event option is turned on, it's necessary for users who removing keys to enter/select events

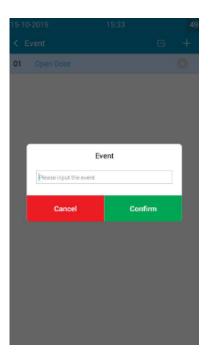

## 4.7 Reports

From the admin menu select the reports button. Reports allow you to view all the transactions and events that have occurred at the system.

Through the report, you can easily understand all record:

Who's got a key?

Who's had a key?

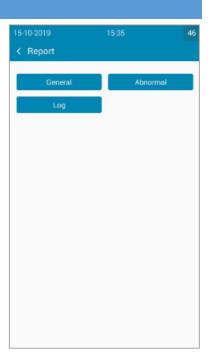

What keys has someone had?

System events log?

#### **Exporting reports:**

Once you have run a report you can export the data to a USB memory stick.

- 1. Run a report as instructed in the previous sections.
- 2. On the results page there is a button in the top right hand called Export.
- 3. Click the Export button and a new screen will appear prompting you to enter a USB memory stick.
  - 4. Insert a USB memory stick into the slot on the system.

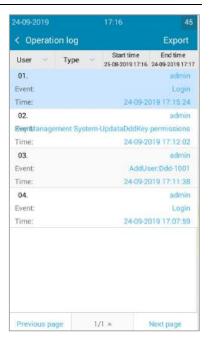

## 4.8 System Settings

Setting of system operation parameters:

| No. | ltem                                                          |  |  |
|-----|---------------------------------------------------------------|--|--|
| 1   | Screen Brightness                                             |  |  |
| 2   | System Sleep Time                                             |  |  |
| 3   | Key preview on/off                                            |  |  |
| 4   | Standby page displayed or not                                 |  |  |
| 5   | Snap a picture when taking & returning keys?                  |  |  |
| 6   | Volume                                                        |  |  |
| 8   | Door open overdue                                             |  |  |
| 9   | Switch of Fingerprint/face/user card                          |  |  |
| 10  | Emergency password                                            |  |  |
| 10  | Update checking                                               |  |  |
| 11  | Language                                                      |  |  |
| 12  | Cabinet name                                                  |  |  |
| 13  | Return Android System(setting   resource explorer   browser ) |  |  |

## 5.Replacing a Key-Fob

When the key/Key-Fob is damaged or lost, a new Key-Fob needs to be registered. Log in to the system via admin, selects the key setting menu, selects the key position and then clicks to register a single key. After the cabinet door opens automatically, insert the key according to the prompt and close it to complete the

replacement.

## 6. How to remove keys in a power failure

In case of power failure, or other special circumstances, you can use the emergency key to open the cabinet door and manually take out the key.

- ①Use the emergency key to open the cabinet door and inner lining board.
- ② Lift the solenoid valve corresponding to the key position on the inside (as shown in the figure) to remove the key.

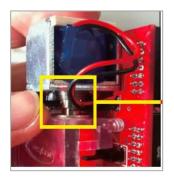

## 7.WEB Management

Landwell key management system is a web management software with B/S structure, which realizes A-180E multi-system network management, so that you don't need to install additional tools and extensions on your computer. As long as you need a web browser, you can easily manage it, providing you with More convenience.

### 7.1 Function List

#### Settings Notification Home Report My Data Overview Push a notification Key Record Department Reservation •Key Status Read notification Abnormal record Cabinet Approval •Take key Operation Log Key Mailbox Password Return key Permission Group •Reserve Exit User Applicate Verification Group •Key permission Event

## 7.2 Main Pages

## 7.2.1 Home Page

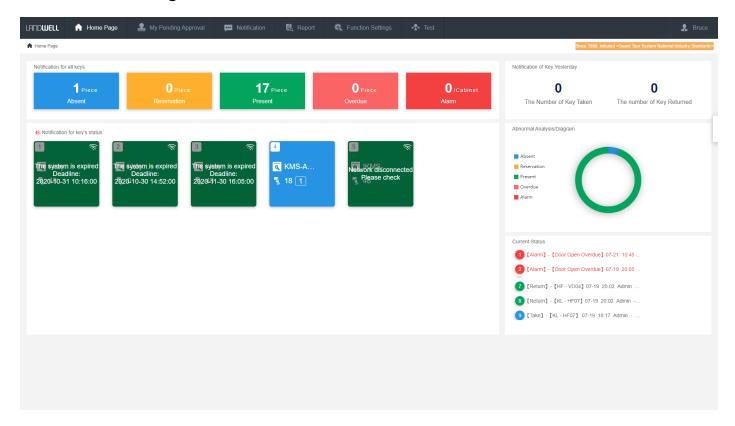

#### Menus

- Home Page Return the home page
- My pending approval Key usage reservation and applications submitted by the staff
- Notification Notice from the administrator
- Report Keys removing & returning records, system abnormal records, user's operation log, and mail-box records
- Function settings settings of department, cabinet, key, user, permission, and so on.
- Current department Switch to sub-department

#### Current account

- My reservation
- My approval
- My mail-box
- Change password
- exit
- Keys Overview Statistics of the number of keys in different states, such as absent, reservation, present, overdue, alarm.

- Systems Lists cabinet lists of the current department.
- Realtime records Scroll to display the latest key records

## 7.2.2 Settings

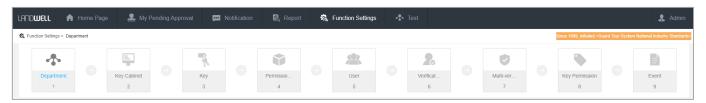

#### (1) department

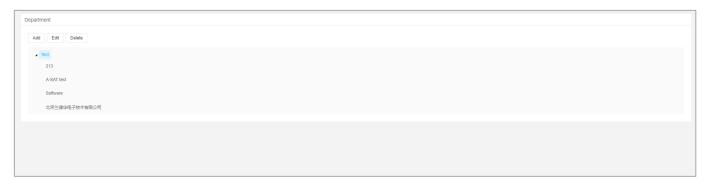

- Add add a sub department of the selected
- Edit rename the selected department
- Delete delete the selected department
- (2) Cabinets

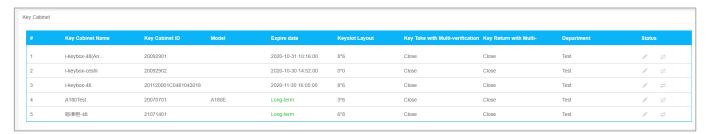

- Cabinet Setting As described in 4.1 about the key cabinet setting
- Transfer Transfer the key cabinet to another department
- (3) keys

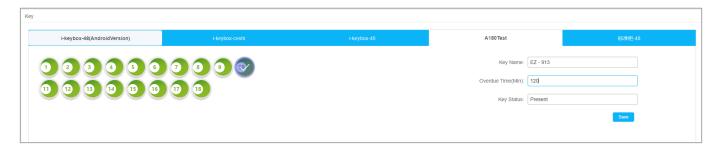

- Key Setting As described in 4.2 about the key setting
- (4) Permission Group

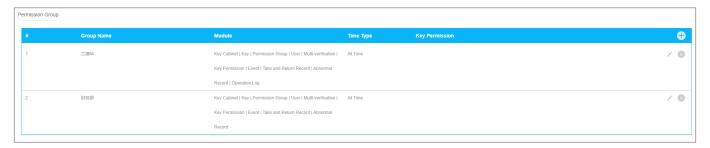

- Permission Group A set of users with the same menu authority and the same key authority
  - Group name
  - Module allocation What menu functions can group members use?
  - Time (type) When can group members use the keys?
  - Key permission Which keys can group members use?

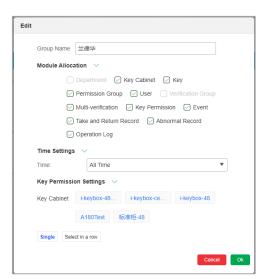

#### (5) users

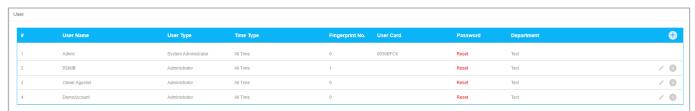

- Add/Edit/Delete a user
- Set his/her information
- Reset his/her password to 333
- Set user type admin/common user/custom type
- (6) Verification Group

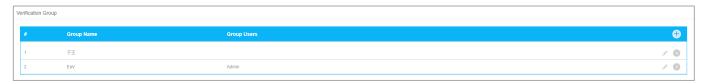

- Add/edit/delete a verification group used for the function of multi-verification
- (7) multi-verification

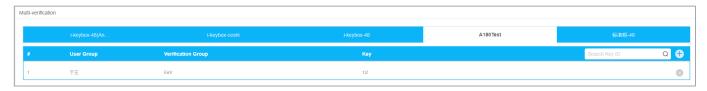

- Add/delete one piece of multi-verification relationship
- (8) key permission

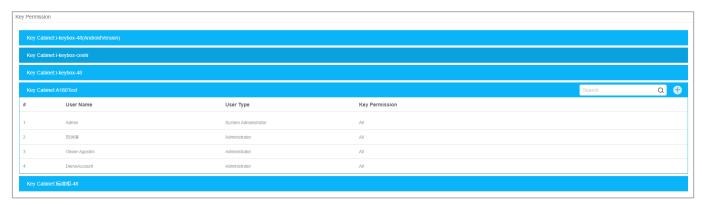

- Set key permission for users
- (9) event

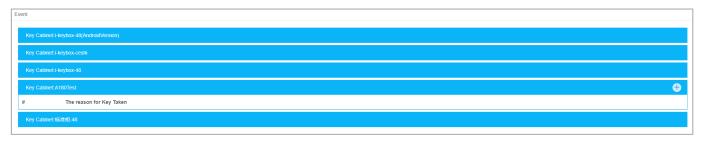

- Set the events for single system
- 7.2.3 Key Reservation and Application
- (1) Key reservation

[Home page]→Click the key→[Reservation]→Edit reserve key form→Done

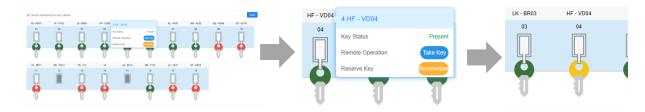

(2) Key application

[Home page]→Click your target key→[Application]→Edit application key form→Approved by admin.

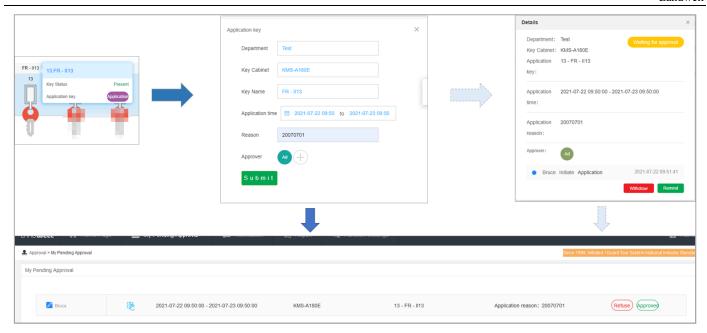

## 7.2.4 Reports

### (1) Take and return records

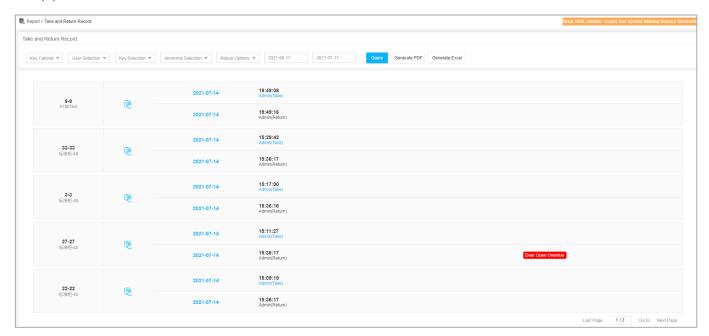

### (2) Abnormal Record

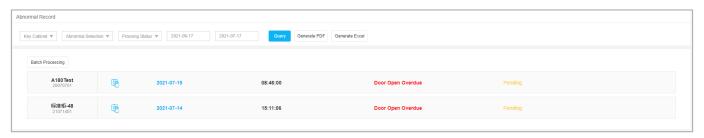

### (3) Operation log

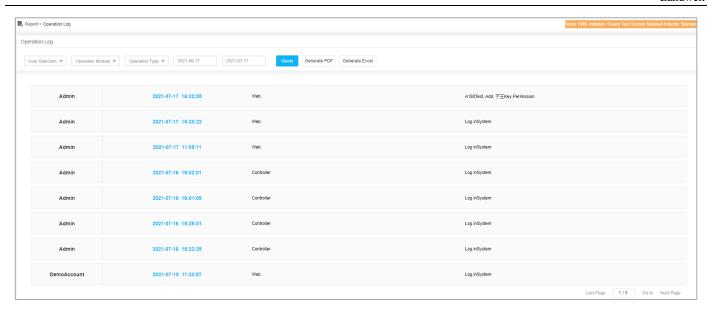

## 8. Applications for Cell Phone

## 8.1 How to obtain and activate the app

Scan the [Download QR Code] at the bottom of the screen of the A-180E smart key cabinet through the mobile browser, and select the corresponding download link according to the mobile phone system type in the pop-up interface. Other ways to obtain: visit the WEB management website, scan the QR code at the bottom right of the page through the mobile browser, enter the download link, or click the QR code with the mouse to download the APP installation package to the PC, and then forward it to the mobile phone

After the software is running, directly enter the key cabinet code ID or scan the QR code at the bottom of the key-cabinet screen, and then click [activate].

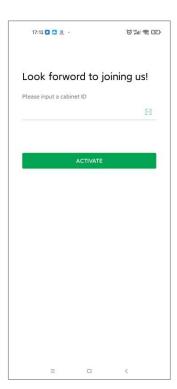

## 8.2 How to modify password

With the account and password provided by the administrator, log in to the system, and modify the password by yourself. Method: [My] > [Change your password].

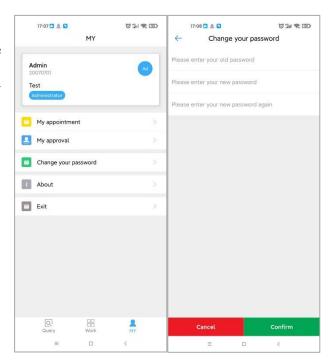

## 8.3 Key overview

(Select a system) Swipe the screen left and right to view the basic information of the keys in the key cabinet of the selected current department and whether they are available.

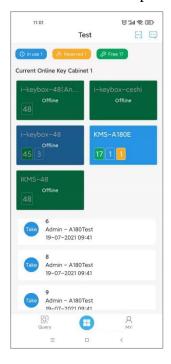

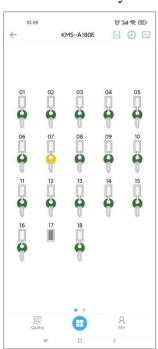

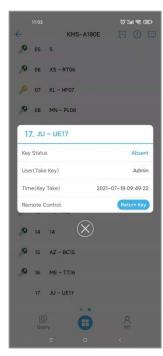

## 8.4 Reservation and approval

Key reservation is an appointment for the use of a specific key within the authority. After the reservation is successful, the key can only be taken out by the reservation person and the system administrator within the set time. Method: On the key overview page, click on the key location and select [Reservation] in the pop-up interface.

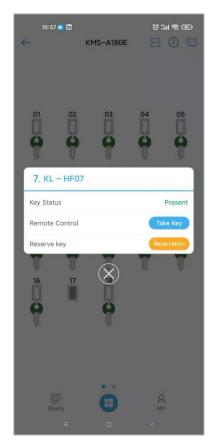

## 8.5 Records

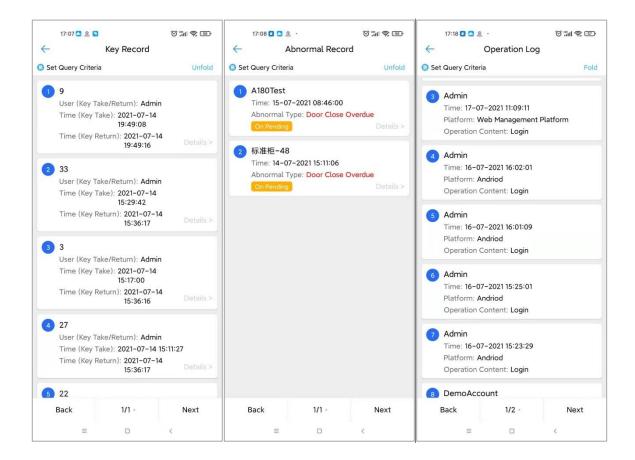

## 9.About Us

Company: Beijing Landwell Electron Technology Co., Ltd

Address: Floor 9, A6 Huguang Middle Street, Beijing,

China

Email: ad@land-well.com

Tel: 86-10-84717640

Website: <a href="http://www.guard361.com">http://www.guard361.com</a>

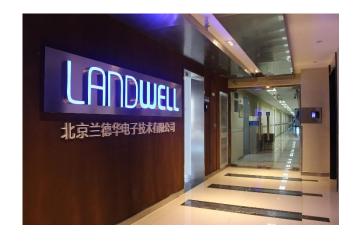